1-Abrir o SIE/11-Educação/11.2Controle Acadêmico/11.02.05-Histórico Escolar/**11.02.05.04-Solicitação de Alteração Curricular** (Figura 1);

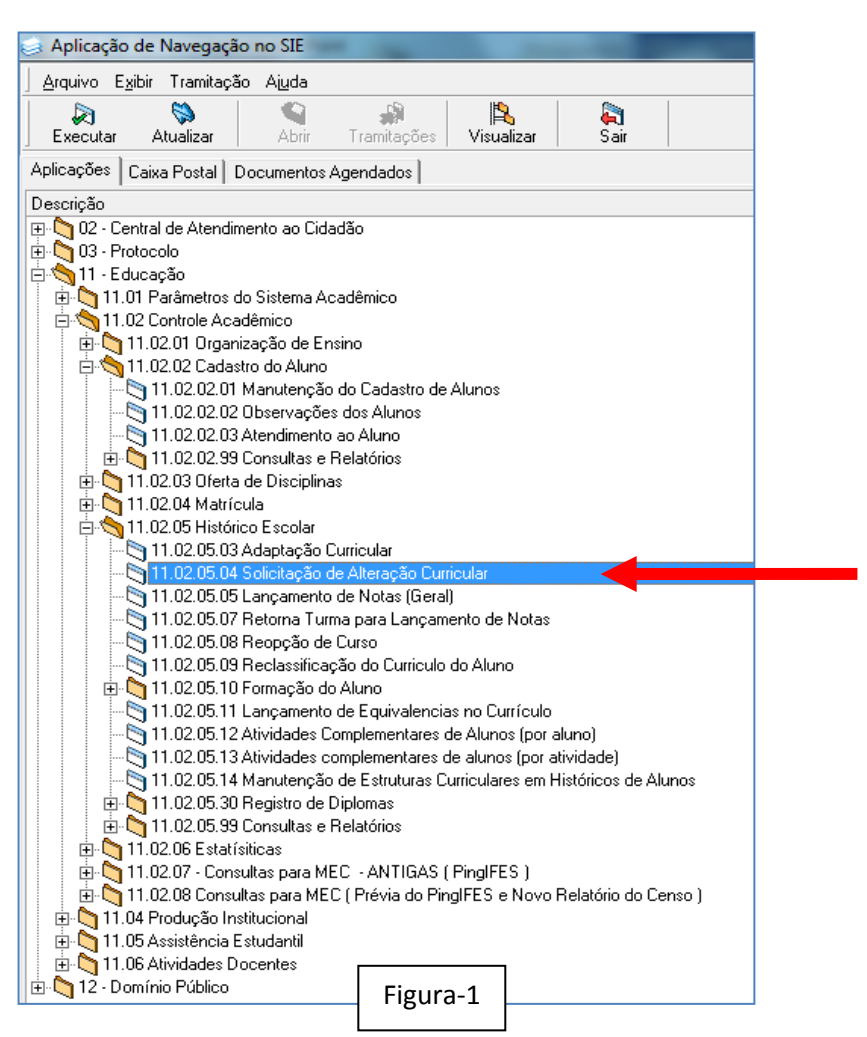

2-Clicar em **NOVO** /Localizar o aluno (Figura-2):

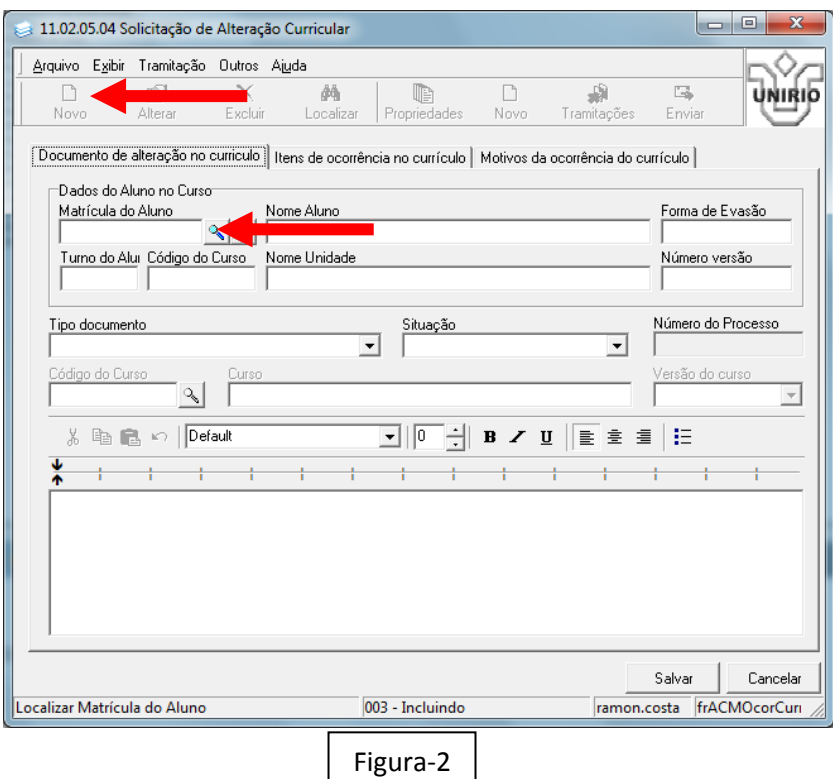

3-No campo **"Tipo documento"** Selecionar "Solicitação de Mobilidade Acadêmica" e no campo **"Situação"** selecionar "Mobilidade Acadêmica Internacional " ou "Mobilidade Acadêmica Nacional/Andifes" (Figuras 3 e 4):

4-Após os Passos Acima Clique em **"Salvar**" (Fígura-4);

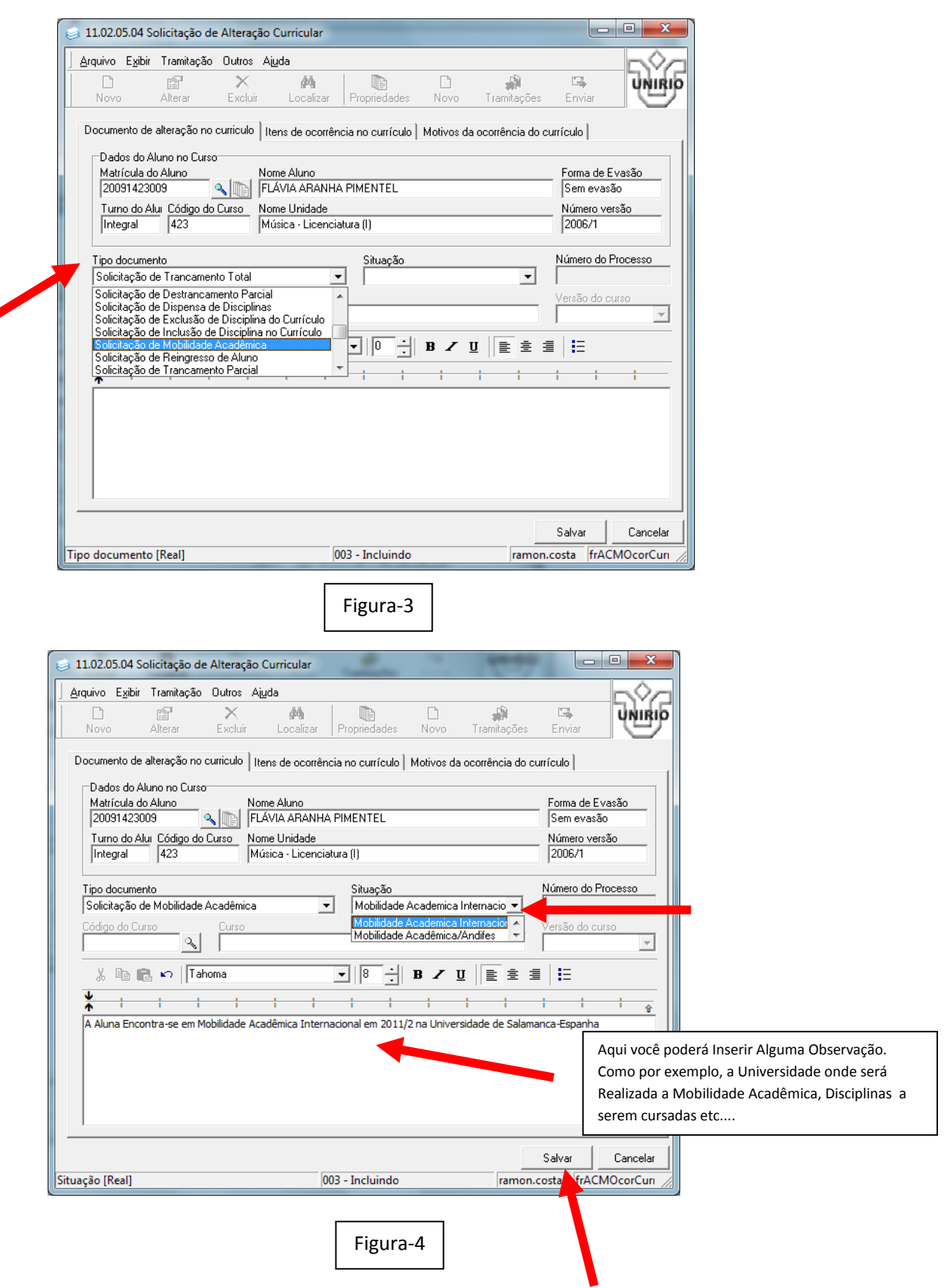

5-Depois clique na Aba em **"***Itens de Ocorrências no Currículo"* clique em *"Novo":*

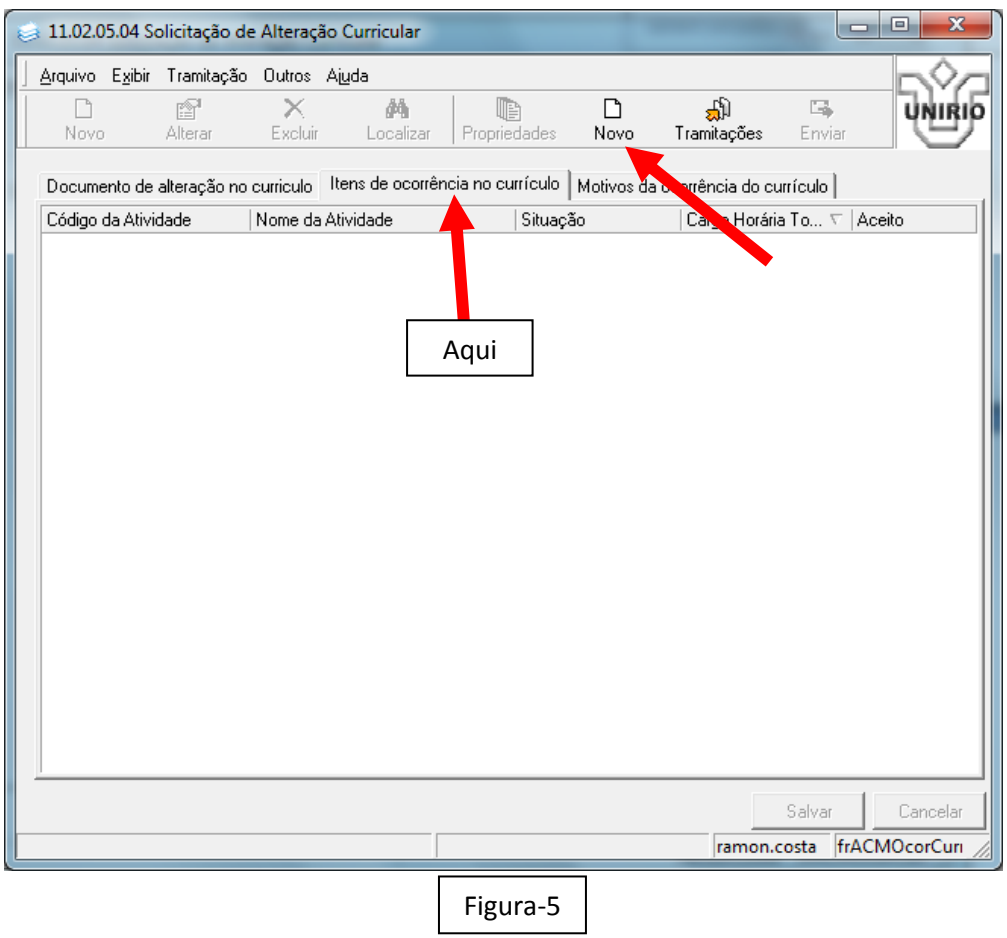

6-Aparecerá esta Telinha (abaixo) com as Informações Preenchidas automaticamente pelo sistema (Verifique se está correto o ano e o semestre em que o aluno estará em Mobilidade Acadêmica), Marque a opção **Aceito**: "*Sim*" e clique em **"Salvar".(Figura-6)**

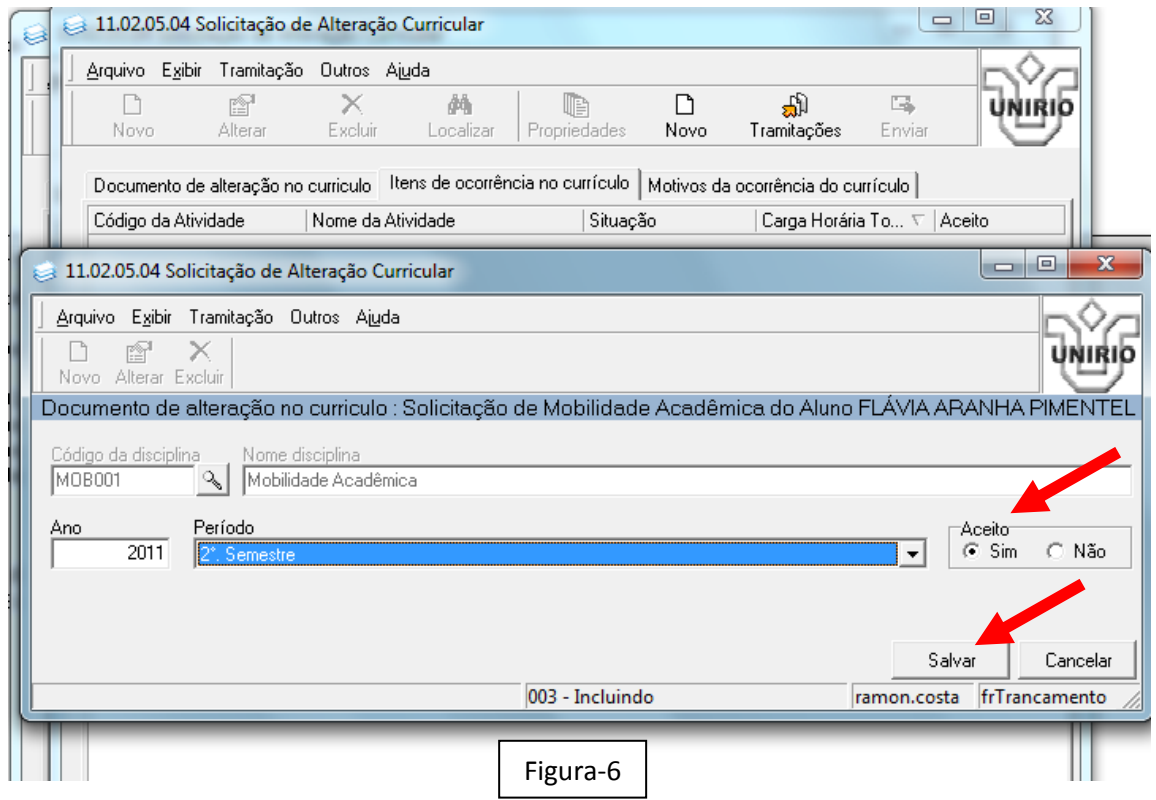

## 7-Depois Feche a tela clicando no botão  $x \rightarrow x$  x em vermelho.(Figura7)

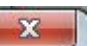

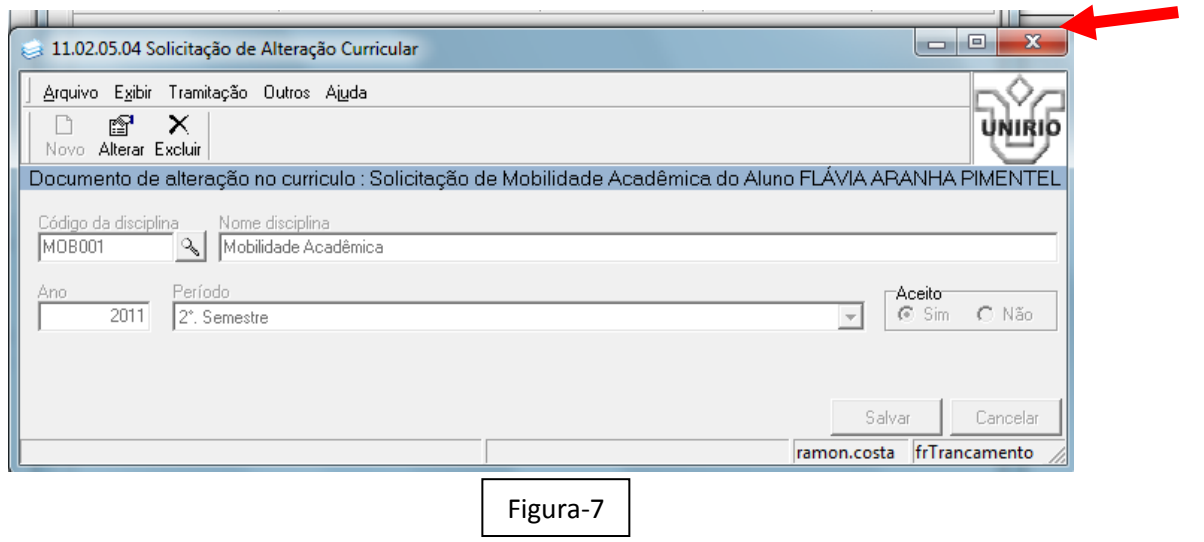

8-Observe que aparecerá uma Informação num quadro Azul (seleção) (Figura8), Depois clique no Botão "*Enviar"* :

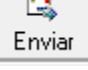

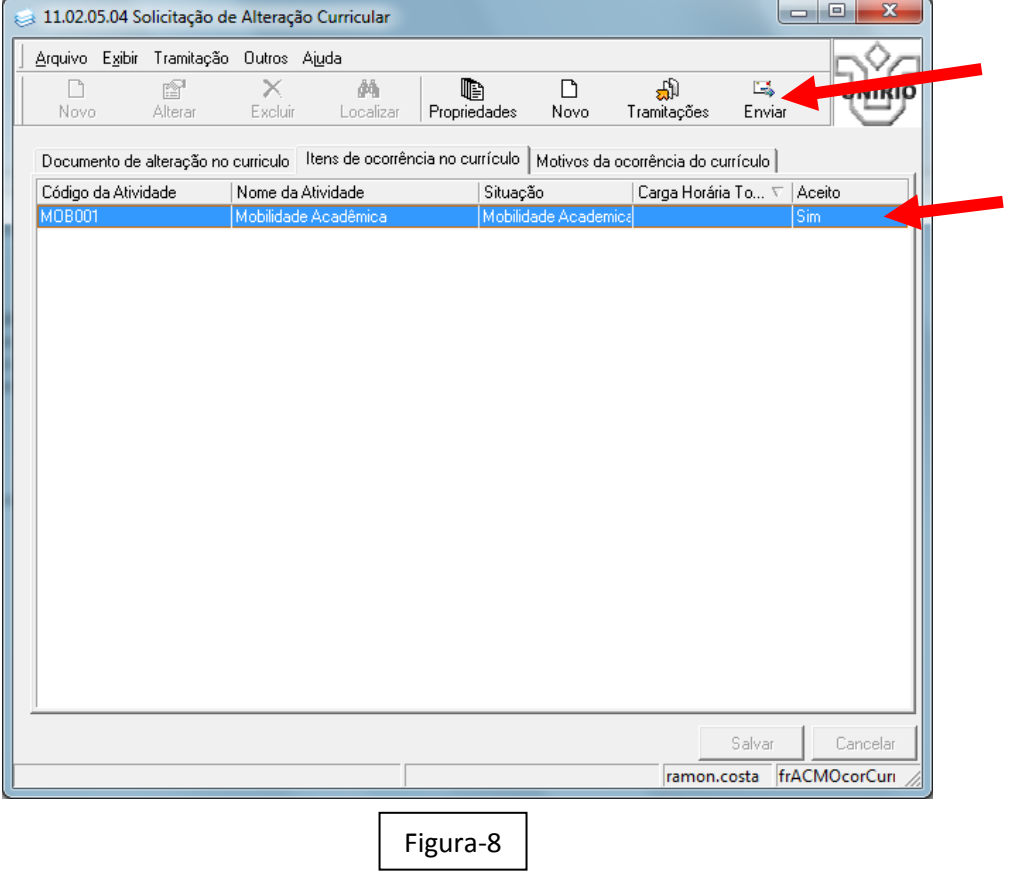

9-Aparecerá a Telinha abaixo clique em **OK** para enviar a Solicitação.

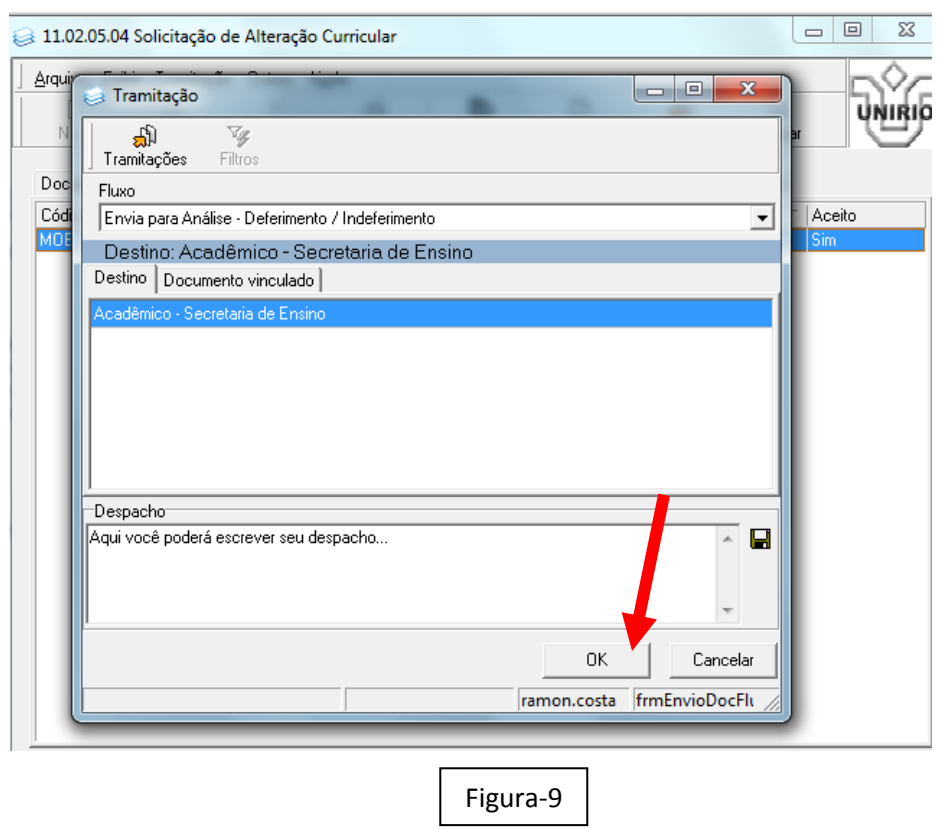

10-Confirme o Recebimento em OK ( Figura10).

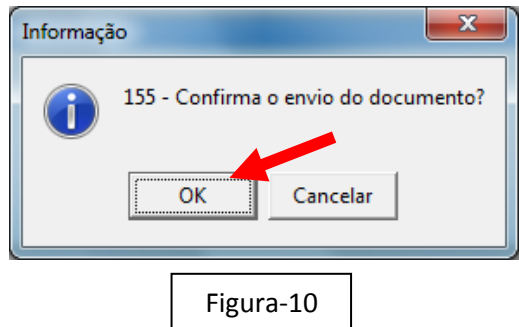

11-O responsável Pelo Deferimento/Indeferimento receberá em sua "Caixa Postal" e aplicará os passos 6, 7, 8 e 9 Acima.

Observe que sairá no **Histórico Escolar** que o aluno encontra-se em 2011/2 ( nosso exemplo) em **Mobilidade Acadêmica:**

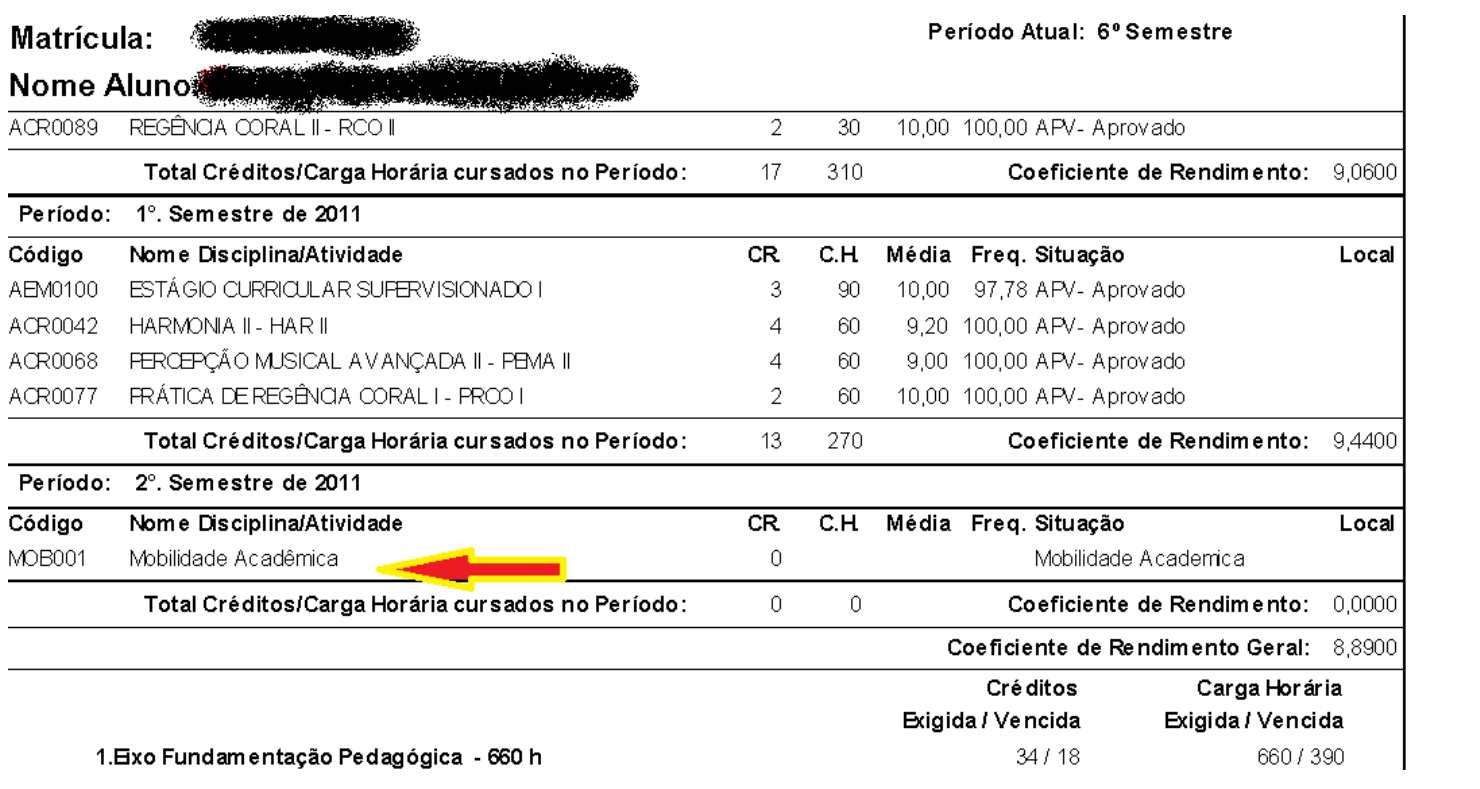